# **Índice**

- [Login](#page-1-0)
- [Principal](#page-2-0)
- Alta [Paciente](#page-4-0)
- Alta [Empleado](#page-5-0)
- Alta [Cama](#page-6-0)
- [Modificación](#page-8-0) Paciente
	- [Modificar](#page-9-0) Paciente
- [Modificacion](#page-10-0) Empleado
	- o Modificar [Empleado](#page-11-0)
- [Modificacion](#page-13-0) Cama
	- o [Modificar](#page-14-0) Cama
- Baja [Paciente](#page-16-0)
- Baja [Empleado](#page-26-0)
- Baja [Cama](#page-18-0)
- [Consulta](#page-20-0) Paciente
- Consulta [Empleado](#page-22-0)
- [Consulta](#page-24-0) Cama

# <span id="page-1-0"></span>**Login**

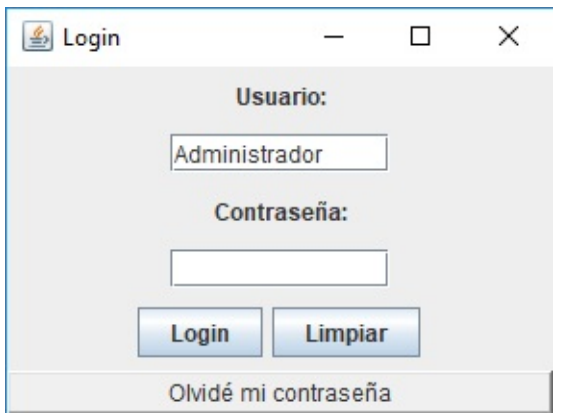

Usuario y contraseña

Debemos introducir un usuario y contraseña registrados en la Base de datos. Si introducimos el usuario administrador se abrirá una pantalla principal donde podremos gestionar diversas funciones que se verán a continuación. Si entramos con un usuario normal solo podremos realizar consultas.

• Login

El boton de login sirve para iniciar sesión

Limpiar

El boton limpiar sirve para vaciar todos los campos de la pantalla de login

Olvidé mi contraseña

Este boton nos permite recuperar la contraseña de forma segura mediante un correo de renovación de la clave.

Debemos introducir nuestro correo.

# <span id="page-2-0"></span>**Principal**

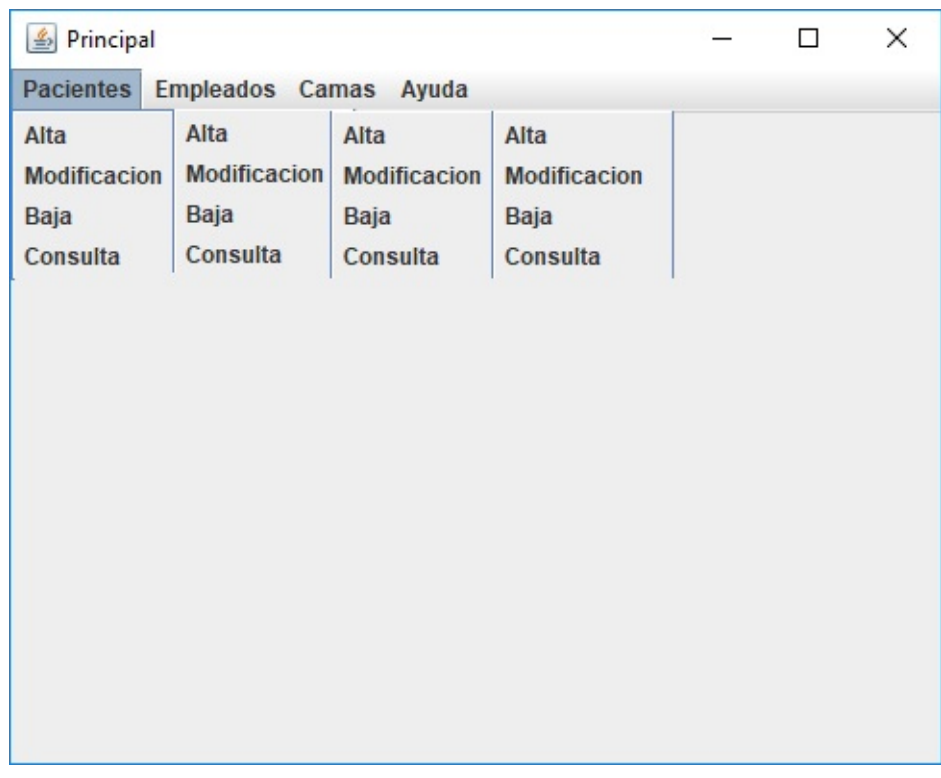

• Pacientes

Es un menú desplegable que nos permite hacer lo siguiente:

- o [Alta](#page-4-0)
- [Modificación](#page-8-0)
- o [Baja](#page-16-0)
- o [Consulta](#page-20-0)
- Empleados

Es un menú desplegable que nos permite hacer lo siguiente:

- o [Alta](#page-5-0)
- o **[Modificación](#page-10-0)**
- o [Baja](#page-26-0)
- o [Consulta](#page-22-0)

• Camas

Es un menú desplegable que nos permite hacer lo siguiente:

- o [Alta](#page-6-0)
- o [Modificación](#page-13-0)
- o [Baja](#page-18-0)
- o [Consulta](#page-24-0)
- Ayuda

Muestra la ayuda.

#### <span id="page-4-0"></span>**Alta Paciente**

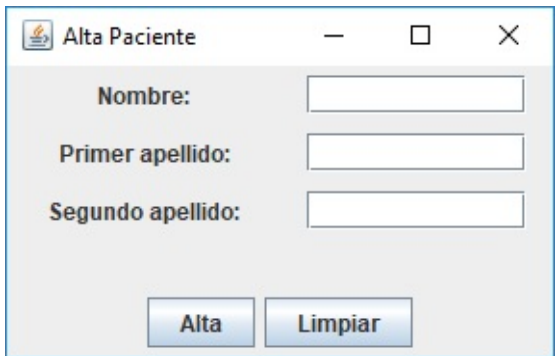

• Nombre

Debemos indicar el nombre del paciente que queremos dar de alta.

Primer Apellido

Debemos indicar el primer apellido del paciente que queremos dar de alta.

Segundo Apellido

Debemos indicar el segundo apellido del paciente que queremos dar de alta.

Alta

El boton de alta sirve para dar de alta al paciente.

Limpiar

El boton de limpiar sirve para limpiar los campos.

# <span id="page-5-0"></span>**Alta Empleado**

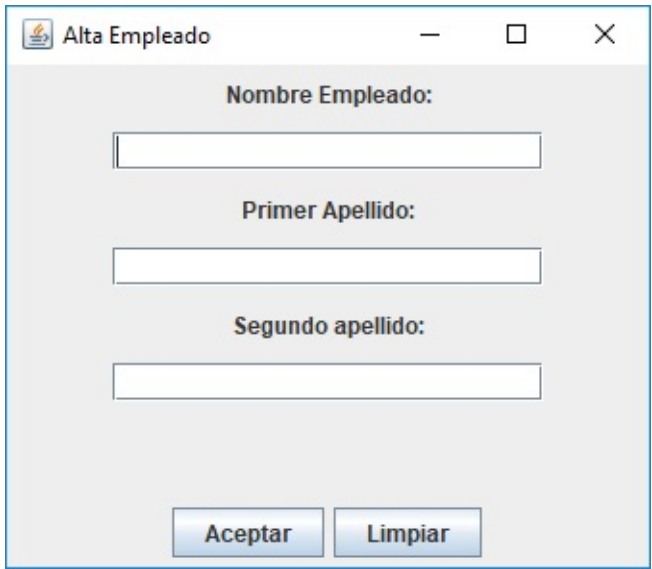

• Nombre

Debemos indicar el nombre del empleado que queremos dar de alta.

Primer Apellido

Debemos indicar el primer apellido del empleado que queremos dar de alta.

Segundo Apellido

Debemos indicar el segundo apellido del empleado que queremos dar de alta.

Alta

El boton de alta sirve para dar de alta al empleado.

Limpiar

El boton de limpiar sirve para limpiar los campos.

# <span id="page-6-0"></span>**Alta Cama**

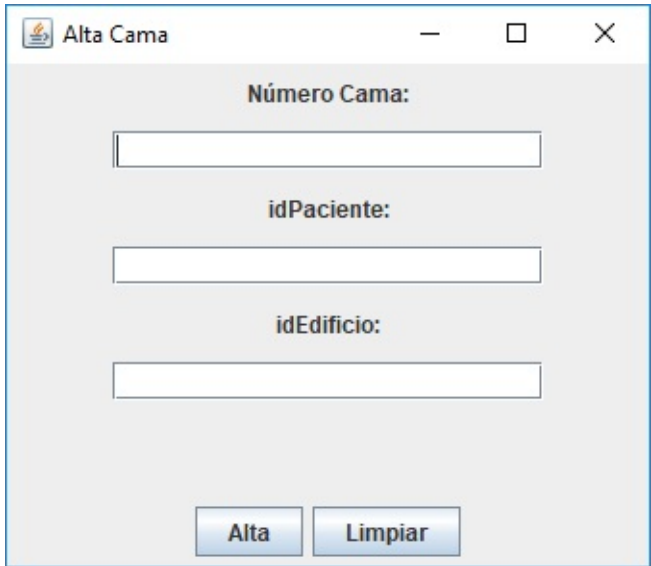

Número Cama

Debemos indicar el número de la cama que queremos dar de alta.

• ID Paciente

Debemos indicar el ID del paciente que ocupará la cama que queremos dar de alta.

• ID Edificio

Debemos indicar el ID del edificio donde estará la cama que queremos dar de alta.

Alta

El boton de alta sirve para dar de alta la cama.

Limpiar

El boton de limpiar sirve para limpiar los campos.

### <span id="page-8-0"></span>**Modificación Paciente**

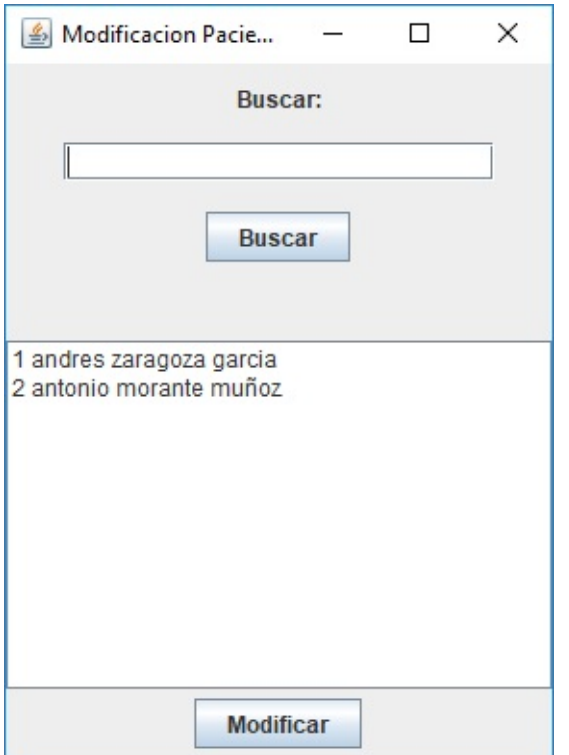

• Buscar

Sirve para buscar una cadena.

Campo de modificación

muestra los pacientes registrados. Si has introducido una cadena en el campo de búsqueda muestra los pacientes registrados que contengan la cadena introducida en el campo de búsqueda.

• [Modificar](#page-9-0)

El boton modificar modificará el paciente seleccionado.

#### <span id="page-9-0"></span>**Modificar Paciente**

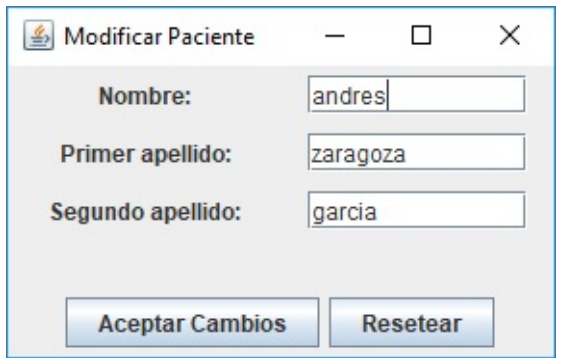

• Nombre

Muestra el nombre del paciente que queremos modificar. Ahí debemos introducir el nuevo nombre.

• Primer apellido.

Muestra el Primer apellido del paciente que queremos modificar. Ahí debemos introducir el nuevo apellido.

• Segundo apellido.

Muestra el Segundo apellido del paciente que queremos modificar. Ahí debemos introducir el nuevo apellido.

Aceptar Cambios

Aceptas los cambios realizados en el paciente

• Resetear

Restaura los valores predeterminados antes de haber aceptado los cambios.

# <span id="page-10-0"></span>**Modificación Empleado**

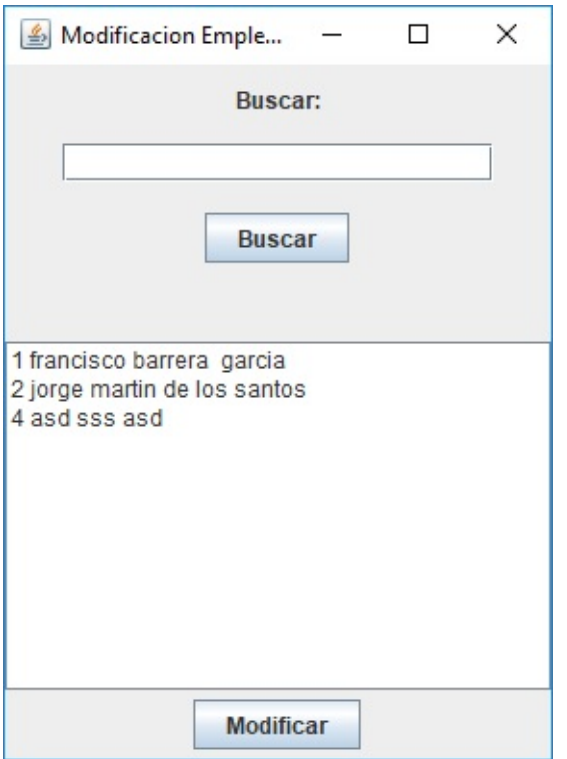

• Buscar

Sirve para buscar una cadena.

Campo de modificación

muestra los empleados registrados. Si has introducido una cadena en el campo de búsqueda muestra los empleados registrados que contengan la cadena introducida en el campo de búsqueda.

• [Modificar](#page-11-0)

El boton modificar modificará el empleado seleccionado.

#### <span id="page-11-0"></span>**Modificar Empleado**

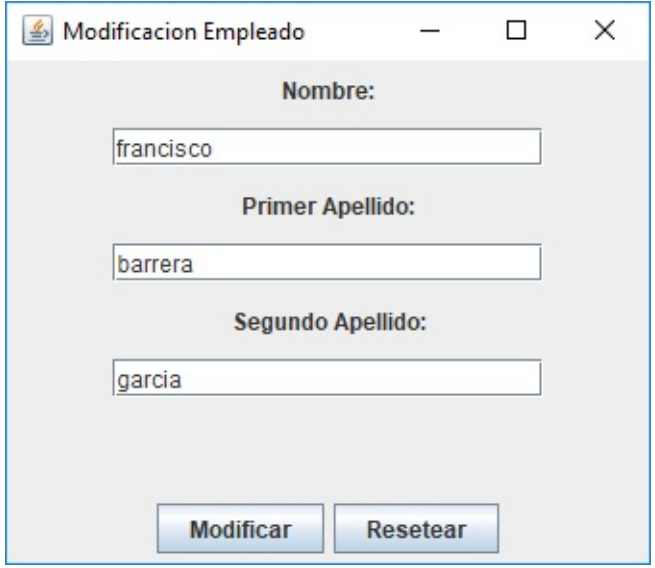

• Nombre

Muestra el nombre del empleado que queremos modificar. Ahí debemos introducir el nuevo nombre.

• Primer apellido.

Muestra el Primer apellido del empleado que queremos modificar. Ahí debemos introducir el nuevo apellido.

• Segundo apellido.

Muestra el Segundo apellido del empleado que queremos modificar. Ahí debemos introducir el nuevo apellido.

Aceptar Cambios

Aceptas los cambios realizados en el empleado

• Resetear

Restaura los valores predeterminados antes de haber aceptado los cambios.

# <span id="page-13-0"></span>**Modificación Cama**

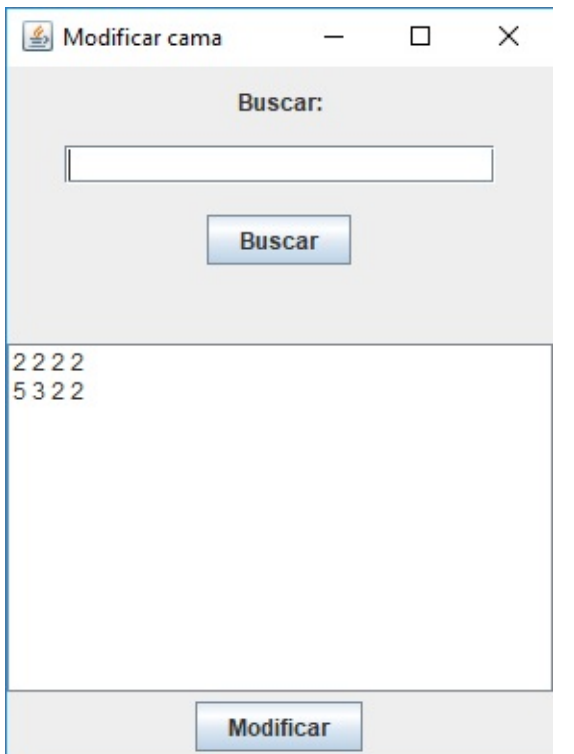

• Buscar

Sirve para buscar una cadena.

Campo de modificación

muestra las camas registradas. Si has introducido una cadena en el campo de búsqueda muestra las camas registradas que contengan la cadena introducida en el campo de búsqueda.

• [Modificar](#page-14-0)

El boton modificar modificará la cama seleccionada.

### <span id="page-14-0"></span>**Modificar Cama**

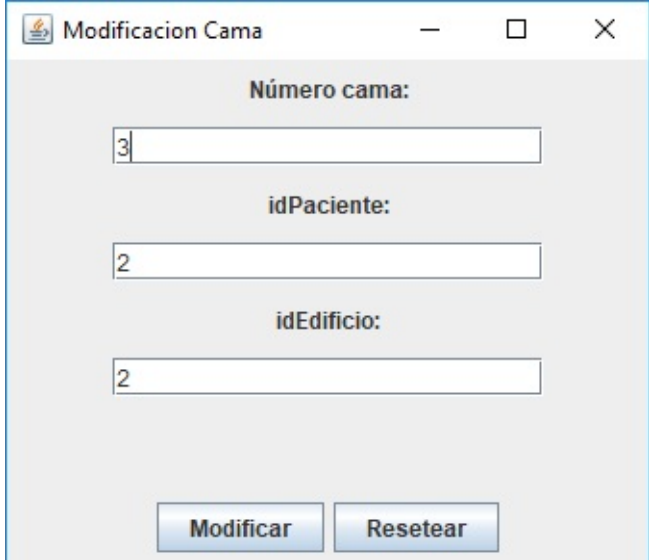

Número Cama

Muestra el número de la cama que queremos modificar. Ahí debemos introducir el nuevo número.

• ID Paciente.

Muestra el ID del paciente que ocupa la cama. Ahí debemos introducir el ID.

• ID Edifocio.

Muestra el ID del edificio donde se encuentra la cama. Ahí debemos introducir el nuevo ID.

Aceptar Cambios

Aceptas los cambios realizados en el cama

• Resetear

Restaura los valores predeterminados antes de haber aceptado los cambios.

# <span id="page-16-0"></span>**Baja Paciente**

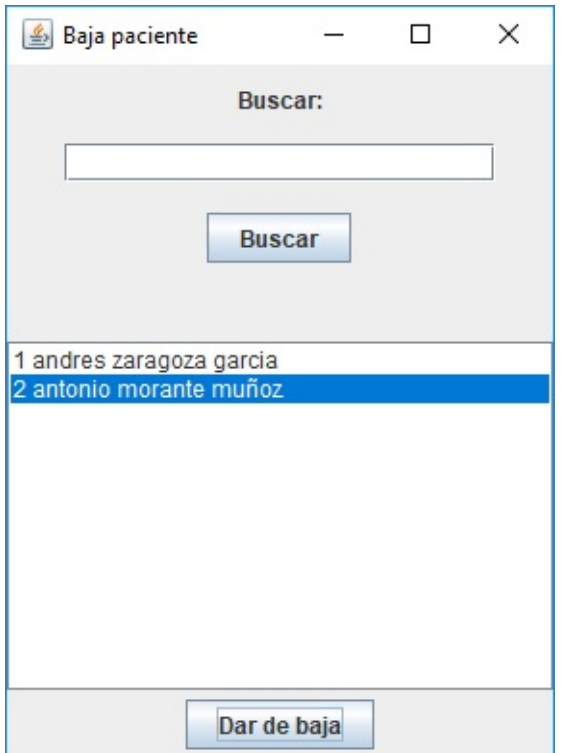

• Buscar

Sirve para buscar una cadena.

Campo de baja

muestra los pacientes registrados. Si has introducido una cadena en el campo de búsqueda muestra los pacientes registrados que contengan la cadena introducida en el campo de búsqueda.

Baja

El botón dar de baja elimina al paciente seleccionado de la base de datos.

¿Seguro?

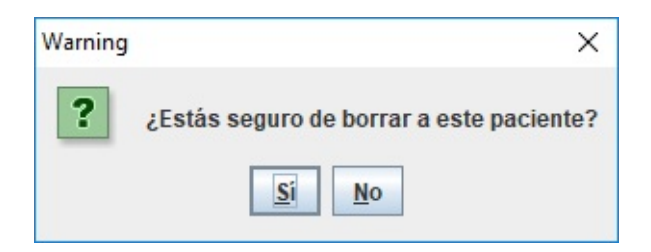

Antes de dar de baja el paciente nos pregunta si estamos seguros de eliminarlo

# <span id="page-18-0"></span>**Baja Cama**

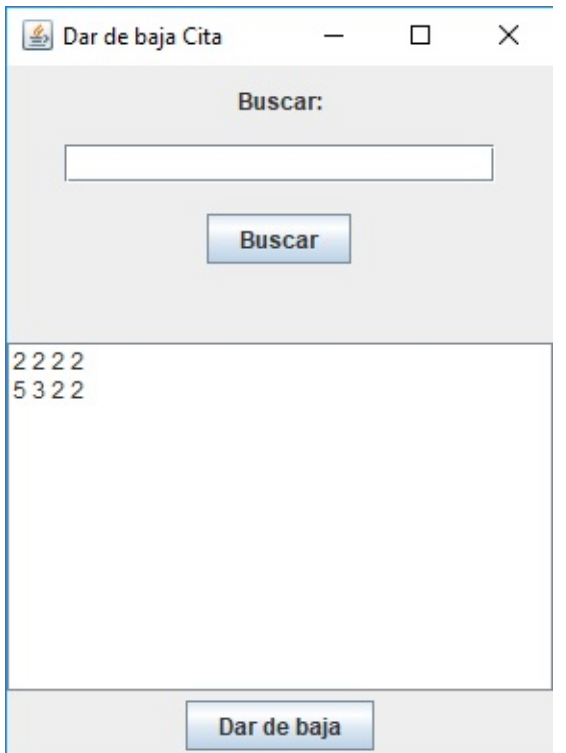

• Buscar

Sirve para buscar una cadena.

Campo de baja

muestra las camas registradas. Si has introducido una cadena en el campo de búsqueda muestra las camas registradas que contengan la cadena introducida en el campo de búsqueda.

Baja

El botón dar de baja elimina la cama seleccionada de la base de datos.

¿Seguro?

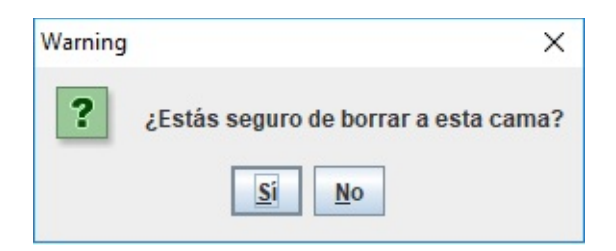

Antes de dar de baja la cama nos pregunta si estamos seguros de eliminarla

### <span id="page-20-0"></span>**Consulta Paciente**

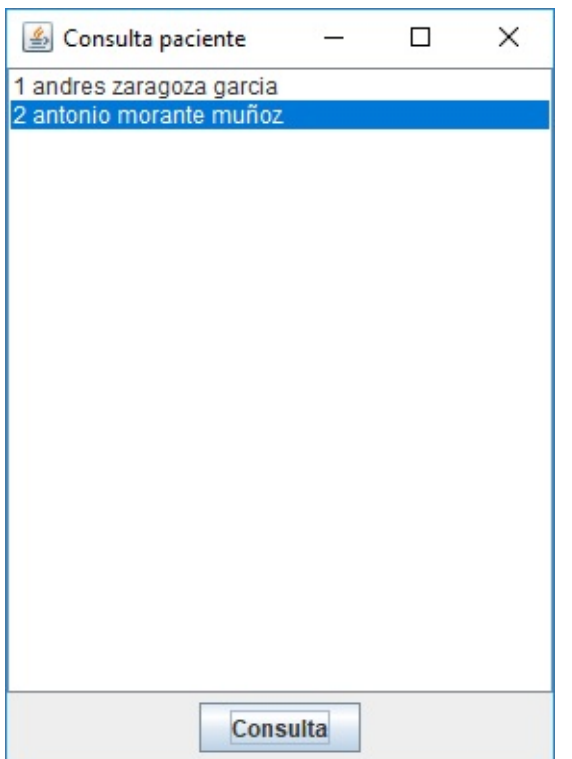

• Buscar

Sirve para buscar una cadena.

Campo de consulta

muestra los pacientes registrados. Si has introducido una cadena en el campo de búsqueda muestra los pacientes registrados que contengan la cadena introducida en el campo de búsqueda.

• consultar

El botón consultar realiza una consulta del paciente seleccionado en la base de datos.

#### **Consultar paciente**

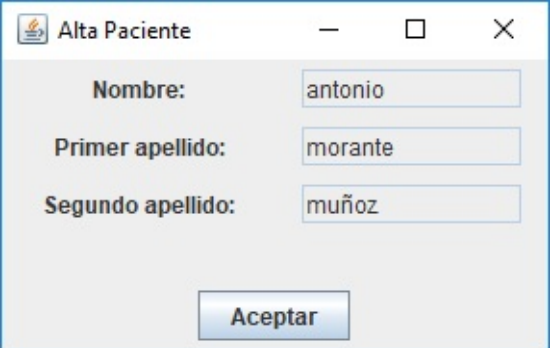

Nombre

 $\bullet$ 

Muestra el nombre del paciente seleccionado

 $\circ~$  Primer apellido

Muestra el primer apellido del paciente seleccionado.

Segundo apellido

Muestra el segundo apellido del paciente seleccionado.

Aceptar

El botón aceptar cierra la consulta del paciente.

# <span id="page-22-0"></span>**Consulta Empleado**

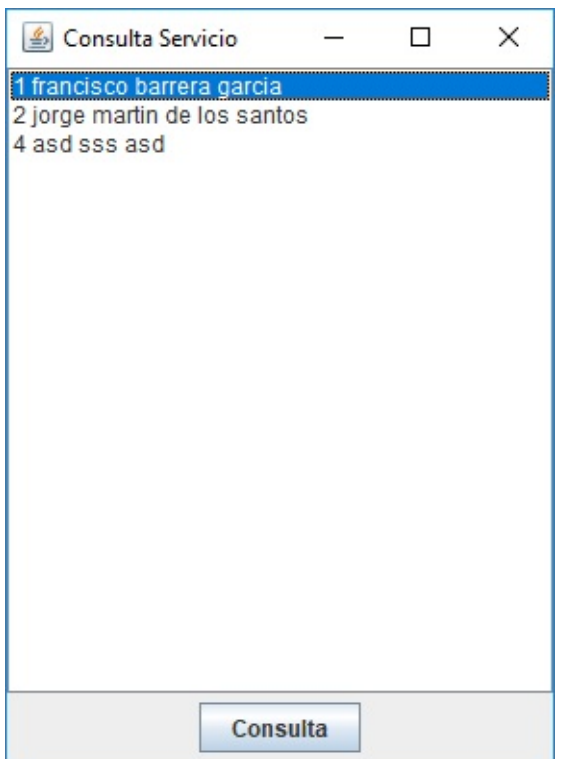

• Buscar

Sirve para buscar una cadena.

Campo de consulta

muestra los empleados registrados. Si has introducido una cadena en el campo de búsqueda muestra los empleados registrados que contengan la cadena introducida en el campo de búsqueda.

• consultar

El botón consultar realiza una consulta del empleado seleccionado en la base de datos.

#### **Consultar empleado**

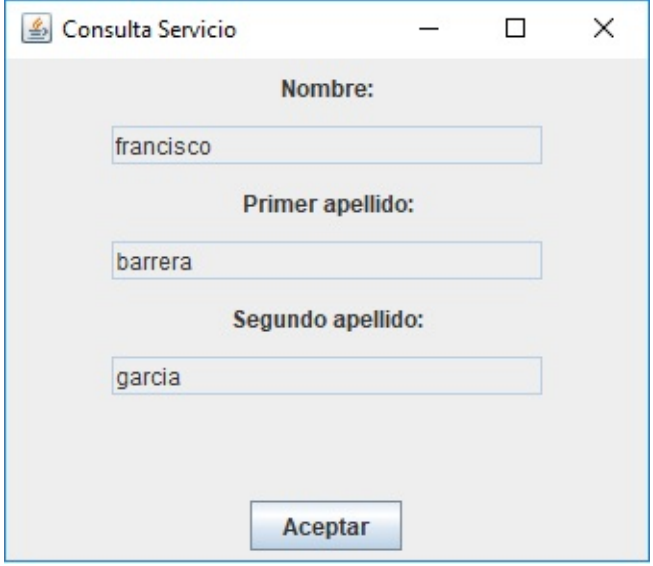

Nombre

 $\bullet$ 

Muestra el nombre del empleado seleccionado

Primer apellido

Muestra el primer apellido del empleado seleccionado.

Segundo apellido

Muestra el segundo apellido del empleado seleccionado.

Aceptar

El botón aceptar cierra la consulta del empleado.

### <span id="page-24-0"></span>**Consulta Cama**

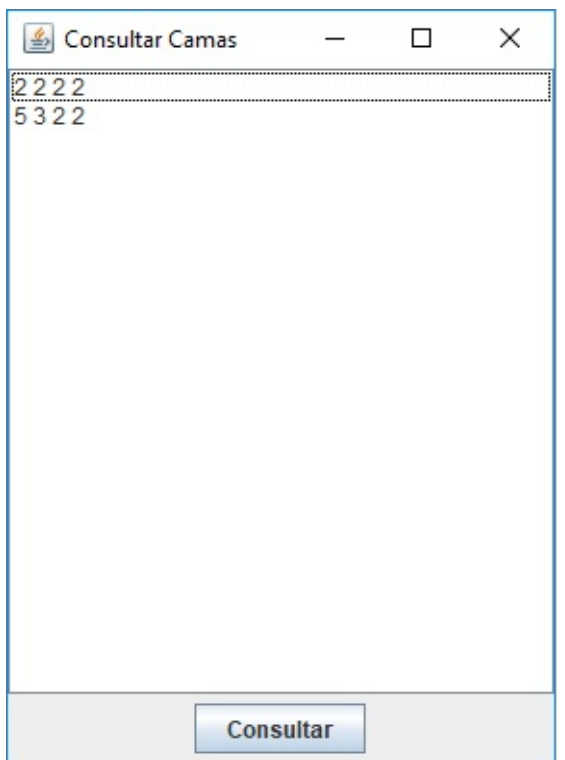

• Buscar

Sirve para buscar una cadena.

Campo de consulta

muestra las camas registradas. Si has introducido una cadena en el campo de búsqueda muestra las camas registradas que contengan la cadena introducida en el campo de búsqueda.

• consultar

El botón consultar realiza una consulta de la cama seleccionada en la base de datos.

#### **Consultar cama**

 $\bullet$ 

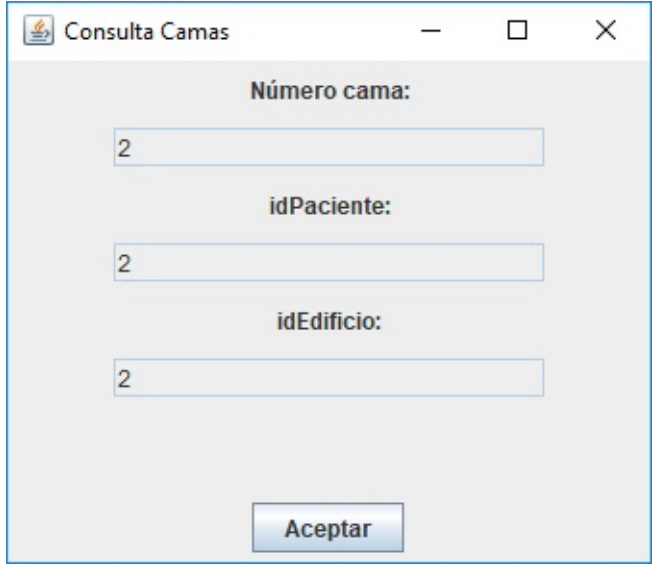

Número Cama

Muestra el número de la cama seleccionada

ID Paciente

Muestra el ID del paciente que ocupa la cama seleccionada.

ID Edificio

Muestra el ID del edificio donde se encuentra la cama seleccionada.

Aceptar

El botón aceptar cierra la consulta de la cama.

<span id="page-26-0"></span>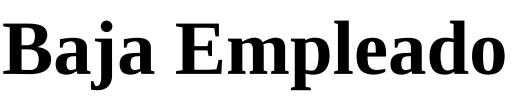

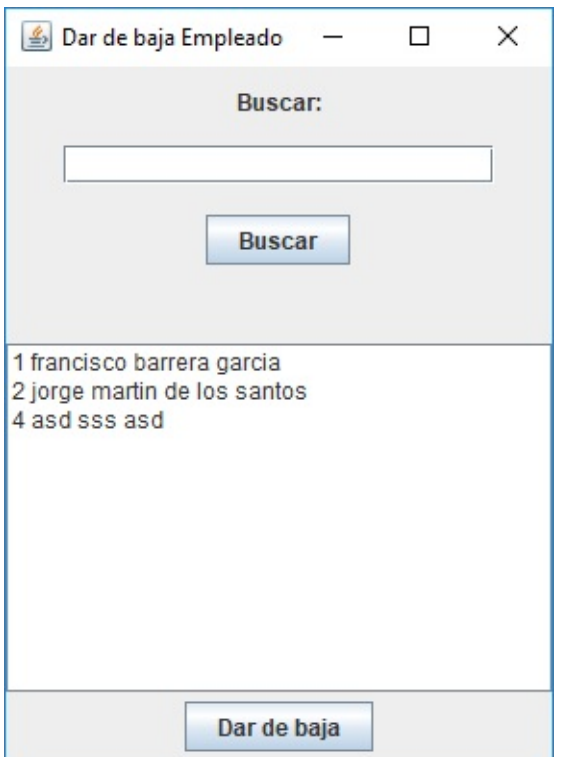

• Buscar

Sirve para buscar una cadena.

Campo de baja

muestra los empleados registrados. Si has introducido una cadena en el campo de búsqueda muestra los empleados registrados que contengan la cadena introducida en el campo de búsqueda.

Baja

El botón dar de baja elimina al empleado seleccionado de la base de datos.

¿Seguro?

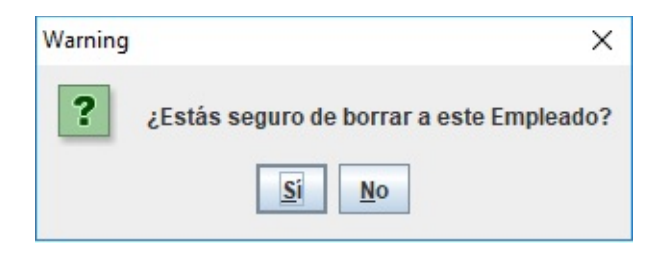

Antes de dar de baja el empleado nos pregunta si estamos seguros de eliminarlo